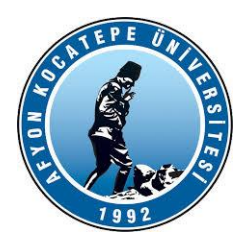

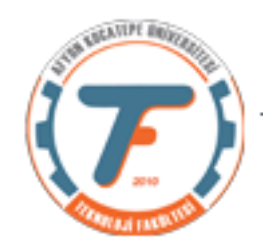

## **GÖRÜNTÜ İŞLEME DERS-5 YARDIMCI NOTLARI -2018**

# **İmge Tipleri**

- **1.** rgb
- **2.** gri seviye
- **3.** binary (ikili)
- **4.** indeksli

### **Görüntü işlemede kullanılan sınıflar**

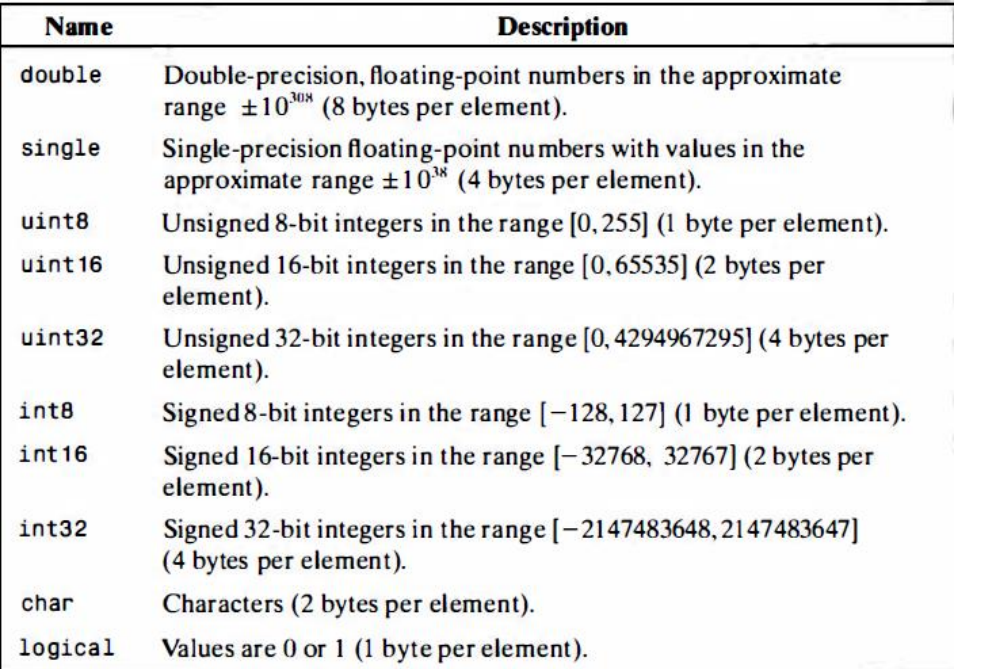

Uint8 ve logical sınıfları görüntü işleme süreçlerinde yaygın olarak kullanılmaktadır. Okunan resim formatları TIFF, png veya JPEG vb. olabilmektedir.

Tıbbi görüntüler vb. bazı bilimsel veri kaynaklarından daha hassas okuma yapabilmek amacıyla uint16 ya da int16 sınıfları kullanılabilmektedir.

# **İMGE SINIFLARI VE SINIFLAR ARASI DÖNÜŞÜM**

Genel olarak; B=sinif\_adi(A); şeklinde yapılır.

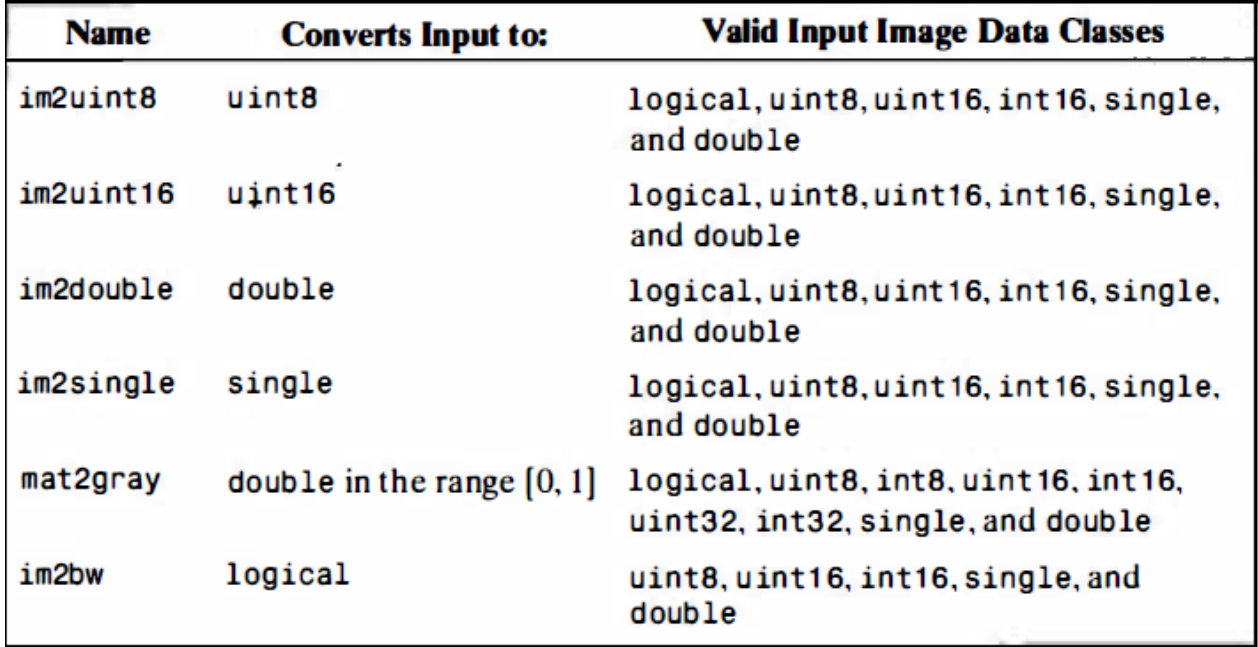

### **Örnek:**

**%double veri tipinde bir matris oluşturalım. >>** a=[255 89 157;62 50 121;237 64 0];

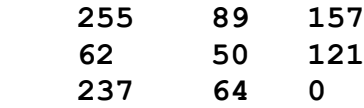

**>>class(a) %matrisin sınıfını (veri tipini) öğreniyoruz.**

ans =

double

**>> figure, imshow(a)**

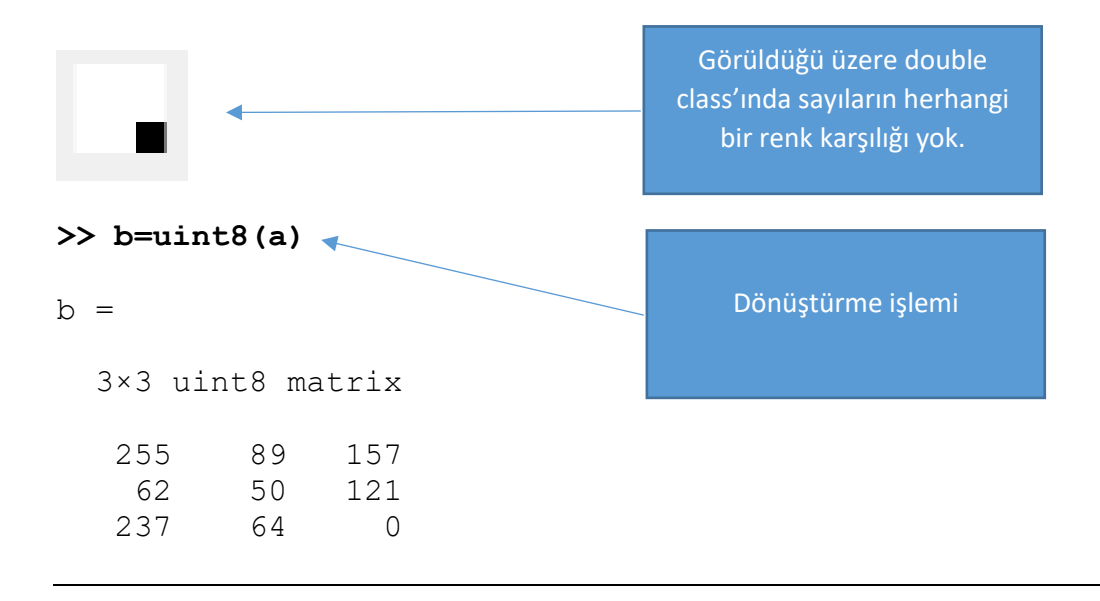

#### >> **figure, imshow(b)**

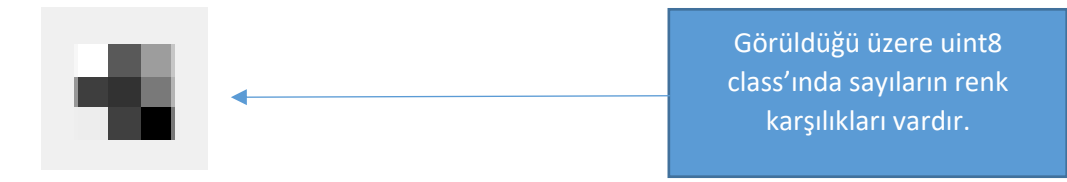

#### **>> a**

 $a =$ 

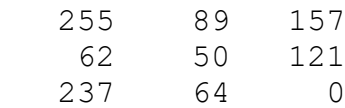

#### **% Mat2gray() fonksiyonu matris elemanlarını [0 .. 1] aralığına ölçekler. >> d=mat2gray(a)**

 $d =$ 

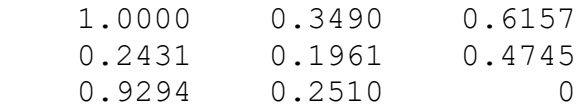

### **>> class(d)**

**ans =**

'double'

### **>> figure, imshow(d)**

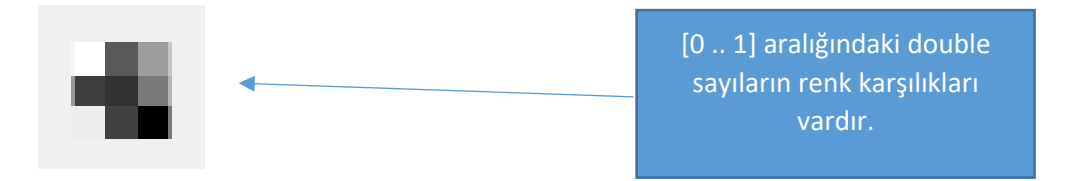

**%[0 .. 1] aralığına ölçeklenen matris elemanları im2uint8() fonksiyonu ile [0 .. 255] arasına ölçekli hale getirilir.**

**>> e=im2uint8(d) %double f matrisi uint8 sınıfına çeviriyoruz.**  $e =$  3×3 uint8 matrix 255 89 157 62 50 121 237 64 0

**>> class(e) %yeni matrisin sınıfının da uint8 olduğunu görüyoruz.**

**ans =**

#### **uint8**

**>> A=[-2 2;0 4]**

**A =**

 $-2$  2  **0 4**

 $\Rightarrow$  I = mat2gray(A)

**I =**

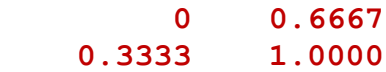

**BİNARY (İKİLİ GÖRÜNTÜLER)**

```
x=imread('headquarters-2.jpg');
subplot(1,2,1);
imshow(x)
bw=im2bw(x); %imge 8 bitlik sistemden 1 bitlik sisteme aktarılıyor.
subplot(1,2,2);
imshow(bw)
```
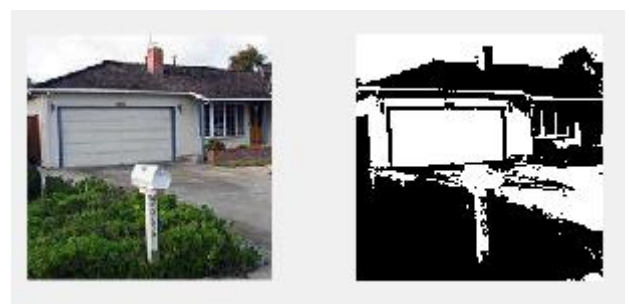

Burada im2bw() fonksiyonuna eşik değer girilmedi. Bu tür durumlarda Matlab kendisi bir eşik değer oluşturur.

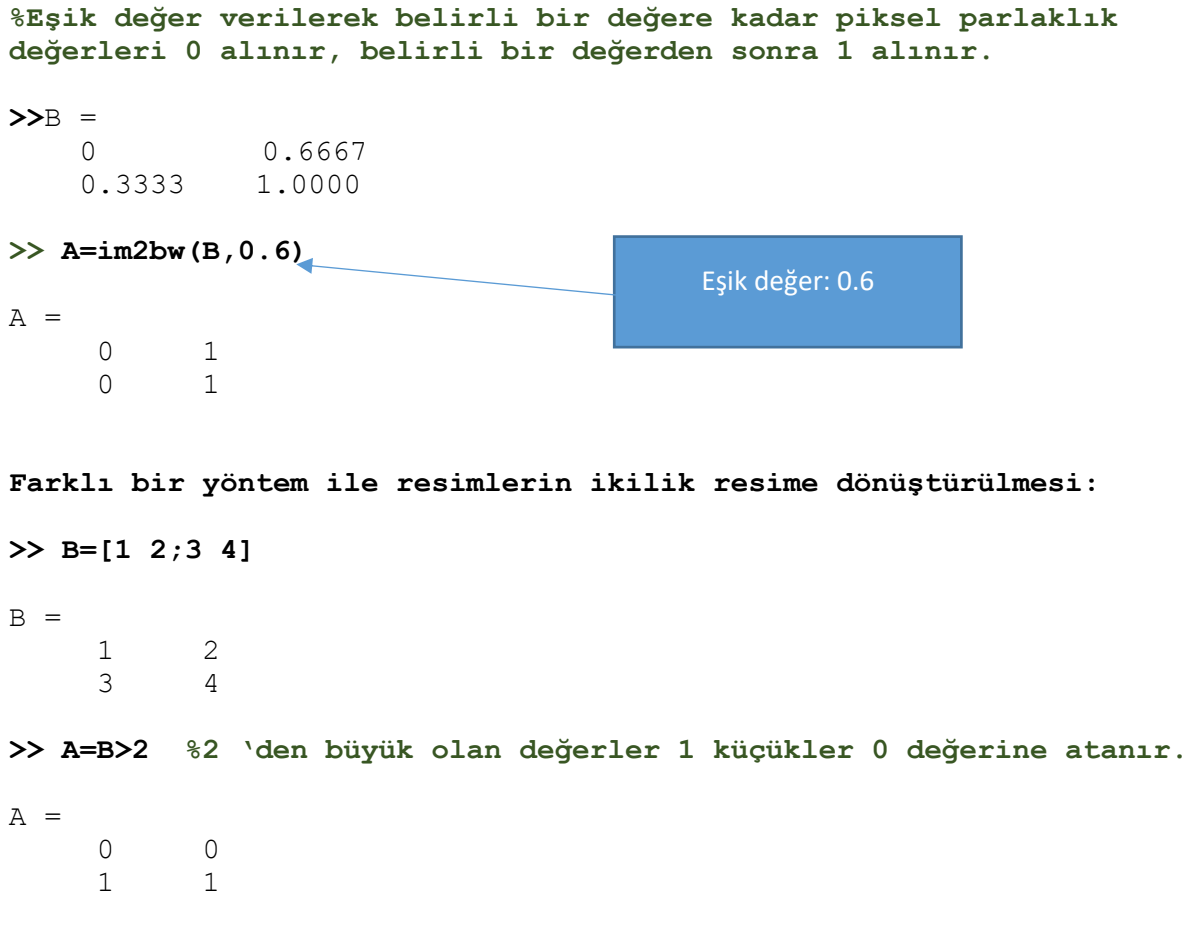

#### **%Matrislere ekrandan bakıldığında eşitliğin sağında bulunan şartı %doğrulayan kümenin "1" yapıldığını görürüz.**

```
a=imread('cameraman.tif');
subplot(1,2,1);imshow(a);
b = a < 50;subplot(1,2,2);imshow(b);
```
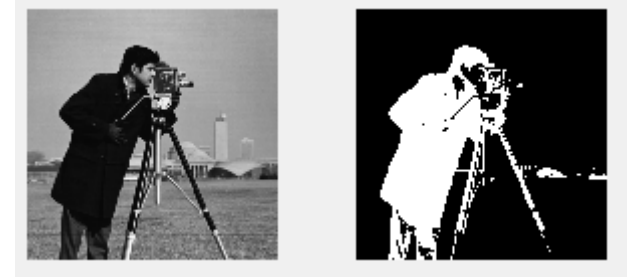

**%Yukarıdaki örnekte uint8 50 olarak seçilen eşik değeri 130 olarak %seçip örneği tekrarlayalım:**

```
a=imread('cameraman.tif');
subplot(1,2,1);imshow(a);
b=a<130;
subplot(1,2,2);imshow(b);
```
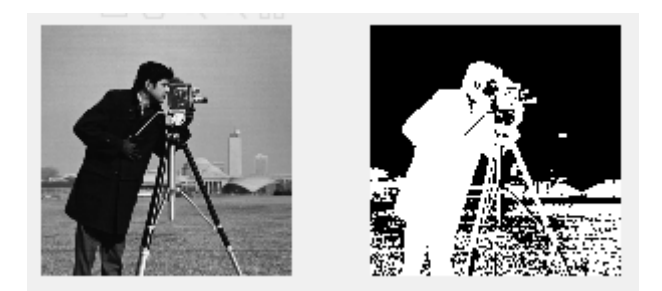

Görüldüğü üzere ikilik görüntüleri elde ederken verilen eşik değerin önemi büyüktür. Siluetin elde edilmesi için eşik değerin doğru olarak belirlenmesi gerekir. Yukarıdaki örnekte verilen değer daha doğru görünmektedir.

#### **ÇALIŞMA ÖRNEĞİ**

```
1. Kendi kodlarımızla bir RGB imgeyi gri seviye imge haline getirecek fonksiyonu yazınız.
```

```
function griMatris=griYap(rgbResim)
if size(rgbResim,3)>1 %eğer girişe RGB olmayan bir resim gelirse
for i=1:size(rgbResim,1) %rgbResim satırlarını tarar
  for j=1:size(rgbResim,2)%rgbResim sütunlarını tarar
       griMatrix(i,j)=(rgbResim(i,j,1)+rgbResim(i,j,2)+rgbResim(i,j,3))./3;
 end
end
else
   griMatris=rgbResim;%RGB olmayan bir resim ise değiştirmeden dışarı aktar
end
end
```
#### **2. Kendi kodlarımızla bir RGB imgeyi ikilik imge haline getirecek fonksiyonu yazınız.**

```
function bw=bwYap(resim,esik)
for i=1:size(resim,1) %resim satırlarını tarar
     for j=1:size(resim,2) %resim sütunlarını tarar
       if resim(i,j)>esik %resim matrisinin her bir elemanını eşik değer 
                           ile karşılaştırır.
          bw(i, j) = 1; else
          bw(i, j) = 0; end
     end
end
end
%Fonksiyonu deneyelim: (Command Window)
>>x=imread('headquarters.jpg');
>>y=griYap(x);
>>bwYap(y,50);
```
**ÇALIŞMA ÖRNEĞİ: 3. Bir resmin sağa-sola ya da yukarı-aşağı ötelenmesini sağlayacak kodları yazınız.**

Bir imgeyi x ya da y eksenleri boyunca kaydırma işlemleri for döngüleri ile yapılabilir. Aşağıdaki örnekte 15 piksel x yönünde kaydırma yapılmıştır.

```
x=imread('headquarters-2.jpg');
x=rgb2gray(x); %önce resim gri seviyeye dönüştürülüyor.
y=uint8(zeros(size(x,1),size(x,2)));%yeni resim için boş bir matris 
                                          açılıyor. Bu yapılmasa da olur 
                                          ancak yapıldığında program hızlı 
                                          çalışacaktır.
for i=1:size(x,1)for j=1:size(x,2)-15y(i, j+15) = x(i, j); end
end
%Görüntüleme başlıyor.
subplot(1,2,1);
imshow(x);
title('orjinal görüntü');
subplot(1, 2, 2);
imshow(y);
title('ötelenmiş görüntü')
                                                   Resim 15 piksel sağa doğru 
                                                         öteleniyor.
                                                Sütun tarama değeri sınır değeri 
                                                aşmasın diye 15 piksel azaltılıyor.
```
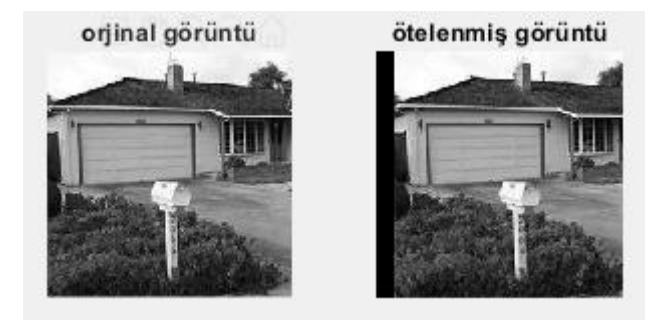

# **İMGE ARİTMETİK FONKSİYONLARI**

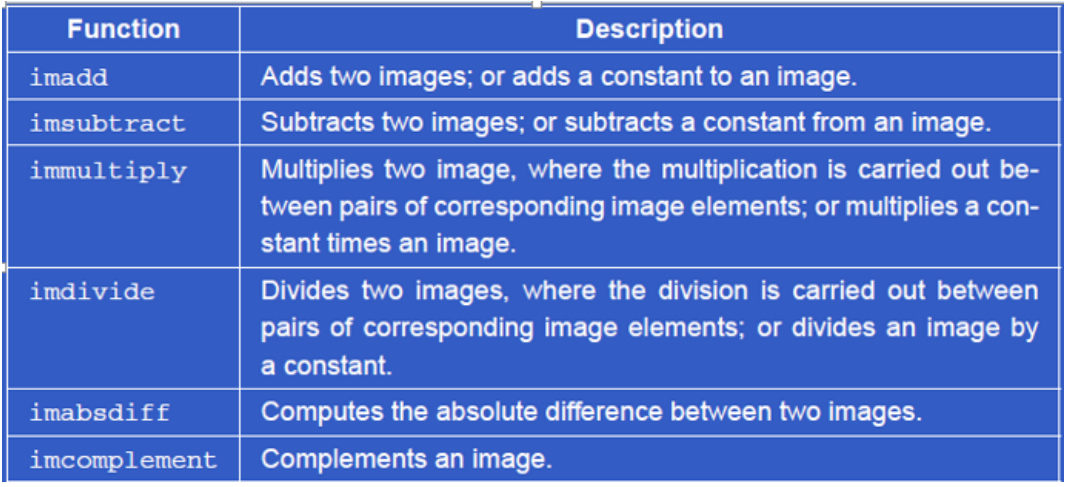

### **ÇALIŞMA ÖRNEĞİ**

 **4.)İki RGB resmin Aritmetik işlemlerini gerçekleştiriniz.**

```
x=imread('headquarters.jpg');
y=imread('headquarters-Defect.jpg');
subplot(2,3,1);imshow(x);
title('Orjinal Resim1');
subplot(2,3,2);imshow(y);
```
#### title('Orjinal Resim2')  $%$ \*\*\*\*\*\*\*\*\*\*\*\*\* a=imsubtract(x,y);  $subplot(2,3,3);$ imshow(a); title('Çıkartma İşlemi');  $%$ \*\*\*\*\*\*\*\*\*\*\* b=imadd $(x, y)$ ; İki resim arasındaki subplot $(2,3,4);$ aritmetik işlemler sadece imshow(b); imsubtract(), imadd() gibi title('Toplama İşlemi');  $%$ \*\*\*\*\*\*\*\*\*\*\*\* fonksiyonlarla değil +, -, \*, / gibi operatörlerle de  $c=$ immultiply $(x, y)$ ;  $subplot(2,3,5);$ yapılabilir.imshow(c); title('Çarpma İşlemi');  $%$ \*\*\*\*\*\*\*\*\*\*\* d=imdivide(x,y);  $subplot(2,3,6);$ imshow(d); title('Bölme İşlemi'); Cıkartma İslemi **Orinal Resim1 Orjinal Resim2** Çıkartma işleminde iki resim arasındaki fark olan pencerenin ortaya çıktığına

**Aritmetik işlemlere ek olarak bir resmin tümleyenini alma işlemi:**

Bölme İşlemi

dikkat ediniz.

x=imread('headquarters.jpg'); tumleyen=255-x;%veya tumleyen=imcomplement(x) kullanılabilir. figure, imshow(tumleyen);

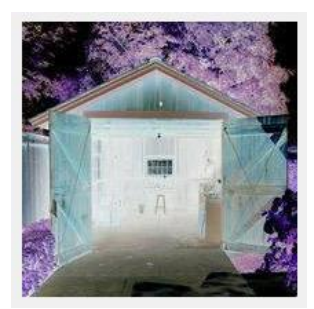

Toplama İşlemi

Çarpma İşlemi